#### **PGM-Bilder**

Um ein Bild zu speichern, muss der Computer für jedes Pixel speichern, welche Farbe bzw. welchen Grauwert dieser Pixel hat. Ein einfaches mit jedem Texteditor bearbeitbares Dateiformat ist das der *P*ortable *G*ray*M*ap.

Eine PGM-Datei fängt zunächst mit den Kopfdaten an, die wichtige Informationen zum Bild enthalten.

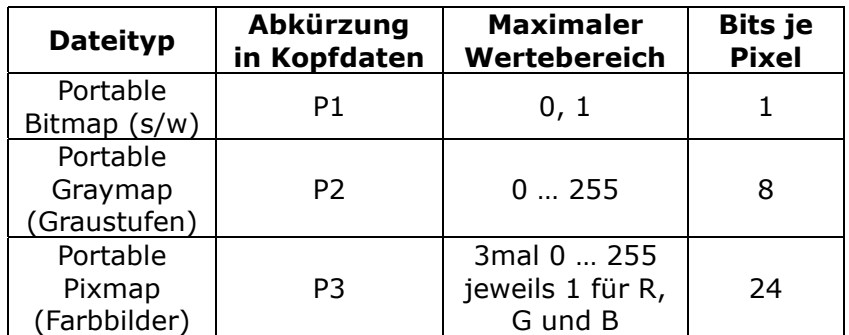

Es folgen Informationen zu Breite und Höhe des Bildes. Kommentare können eingefügt werden, indem man eine Raute (#) vor den Kommentar setzt.

## **Aufgabe 1.**

*Öffne einen Texteditor und übernimm folgenden Inhalt. Benenne die Datei* test.pbm *und öffne sie mit dem Programm IrfanView. Was ist zu sehen?*

P1 #s/w-Bild 11 10 #11 Pixel breit, 10 Pixel hoch 0 0 0 0 1 1 1 0 0 0 0 0 0 0 1 0 0 0 1 0 0 0 0 0 0 1 0 0 0 1 0 0 0 0 0 0 0 0 0 0 1 0 0 0 0 0 0 0 0 0 1 0 0 0 0 0 0 0 0 0 1 0 0 0 0 0 0 0 0 0 0 1 0 0 0 0 0 0 0 0 0 0 0 0 0 0 0 0 0 0 0 0 0 1 0 0 0 0 0 0 0 0 0 0 0 0 0 0 0 0

Hinweis: Da das Bild recht klein ist, musst du es größer zoomen.

## **Aufgabe 2.**

*In dem Beispiel in Aufgabe 1 sind eine Reihe von 0 und 1 zu finden. Gib an, wofür die 0 und wofür die 1 steht.*

## **Aufgabe 3.**

*Speicher das Bild aus Aufgabe 1 nochmal unter dem Namen* test-inv.pbm *ab. Invertiere das Programm, d.h., ändere die Informationen so, dass aus weiß schwarz wird und aus schwarz weiß.*

#### **Aufgabe 4.**

*Erstelle nun selbst ein Bild. Zur Planung kannst du kariertes Papier benutzen. Alternativ kannst du auch die Pixies-Anwendung auf https://info.fsg-we.de benutzen.*

# **Aufgabe 5.**

*Lade das Bild* spektrum.pgm *von* https://l.phina.be/info9pnm *herunter. Öffne es zunächst im Texteditor und analysiere den Inhalt. Öffne dann das Bild in IrfanView und sehe es dir an.*

- *a) Welche "Farben" kann man sehen?*
- *b*) Wie korrespondieren die "Farben" mit dem Zahlen?
- *c) In der dritten Zeile kann man die Zahl "255" lesen. Was verbirgt sich hinter dieser Angabe? Stelle eine Vermutung auf.*

## **Aufgabe 6.**

*Erstelle nun selbst ein Graustufenbild. Ein mögliches Motiv ist dieses hier.*

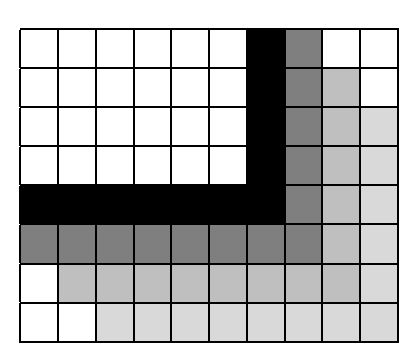

## **Aufgabe 7.**

*Lade das Bild* tiles.ppm *von* https://l.phina.be/info9pnm *herunter. Öffne es zunächst im Texteditor und analysiere den Inhalt. Öffne dann das Bild in IrfanView und sehe es dir an.*

- a) Welche "Farben" kann man sehen?
- *b) Wie korrespondieren die "Farben" mit dem Zahlen? Stelle eine Vermutung auf.*

## **Aufgabe 8.**

*Erstelle nun ein eigenes ppm-Farbbild. Als Motiv kannst du dieses hier benutzen. Farbwerte kannst du mit einem Color-Picker (z.B.* https://l.phina.be/rgb2*) recherchieren. Achte darauf, für die RGB-Werte die Zahlen 0 … 255 zu wählen.*

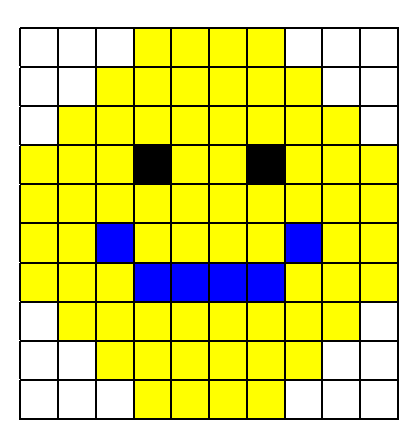